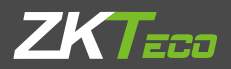

# Quick Start Guide ProFace X [TD]

Version: 1.0 Date: July 2020

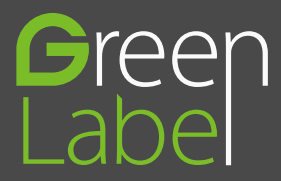

# 1 Overview

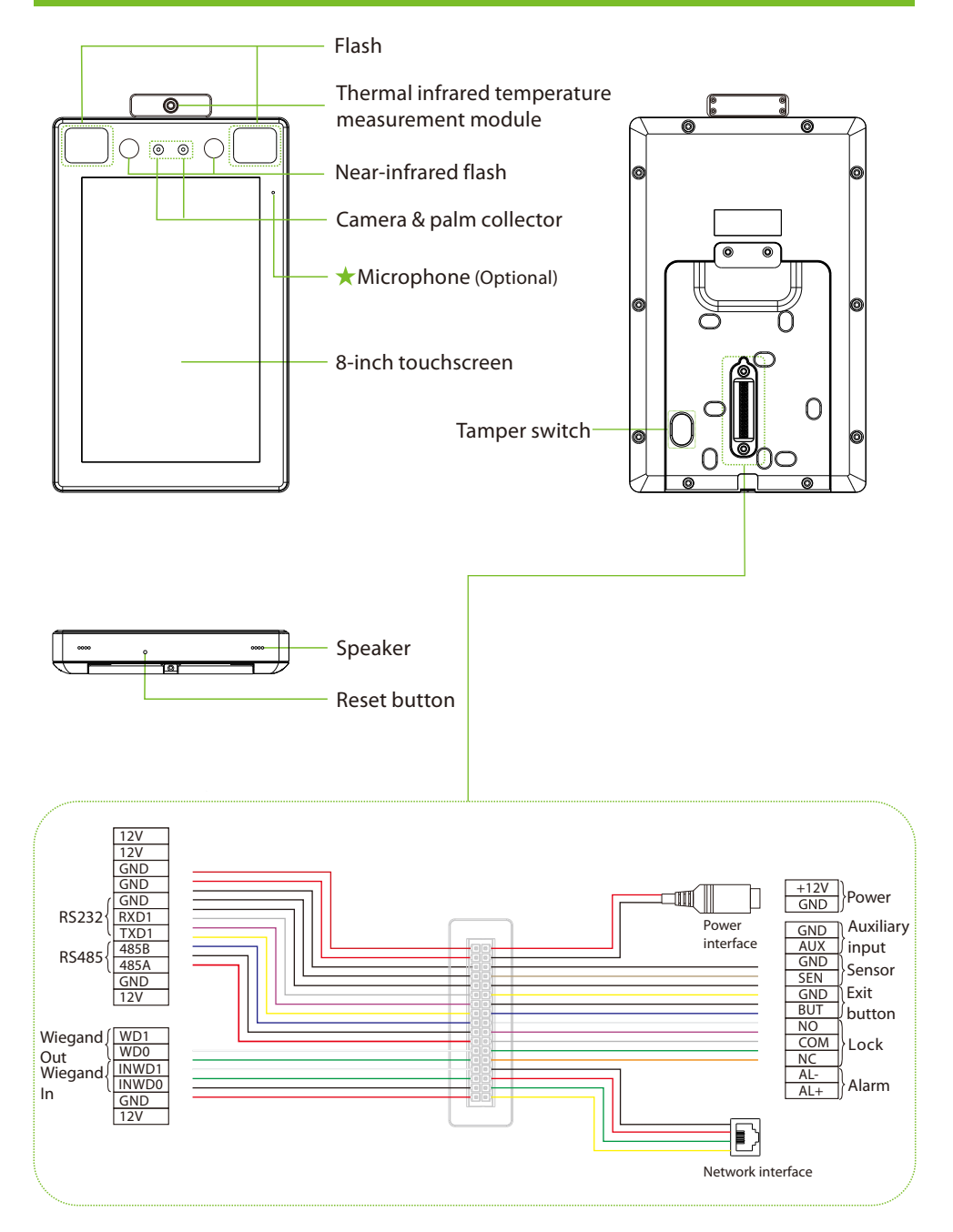

# 2 Installation Environment

Please refer to the following recommendations for installation.

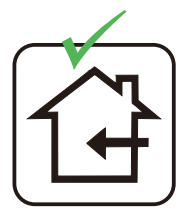

INSTALL INDOORS **ONLY** 

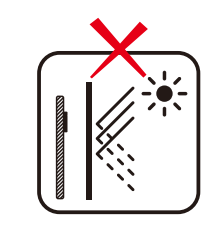

AVOID INSTALLATION NEAR GLASS WINDOWS

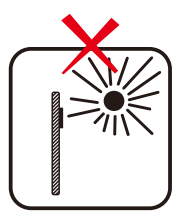

AVOID DIRECT SUNLIGHT AND EXPOSURE

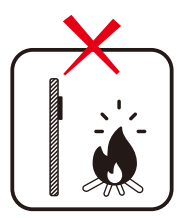

AVOID USE OF ANY HEAT SOURCE NEAR THE DEVICE

## 3 Recommended Palm Gestures

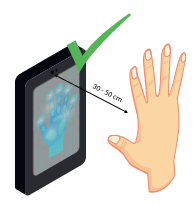

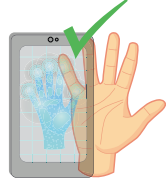

KEEP EFFECTIVE DISTANCE OF 30-50 cm

KEEP SPACES BETWEEN YOUR FINGERS

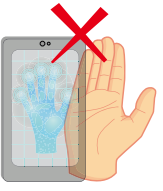

DO NOT KEEP YOUR FINGERS CLOSE

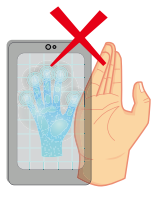

DO NOT KEEP PALM OUTSIDE COLLECTION AREA

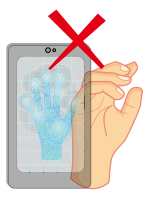

DO NOT KEEP YOUR FINGERS FOLD/CURLED

#### **Note:**

- 1. Place your palm within 30-50 cm of the device.
- 2. Place your palm in the palm collection area, such that the palm is placed parallel to the device.
- 3. Make sure to keep space between your fingers.

## 4 Recommended Standing Position

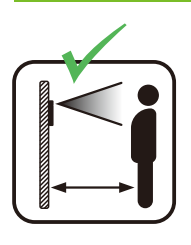

KEEP EFFECTIVE DISTANCE OF 0.3-2.5m

# 5 Device Installation

#### **❖** Install on the wall

- Attach the mounting template sticker to the wall, and drill holes according to the mounting paper.
- Fix the back plate on the wall using wall mounting screws.
- Attach the device to the back plate.
- Fasten the device to the back plate with a security screw.

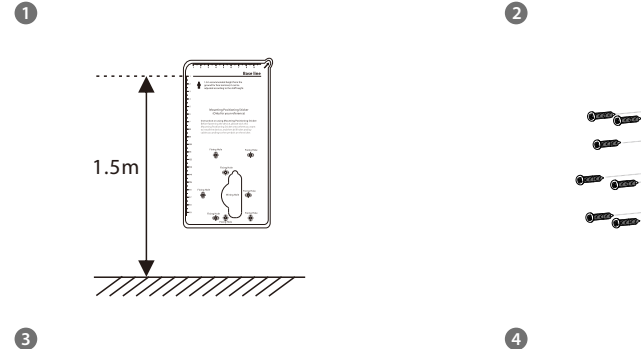

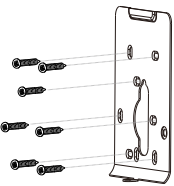

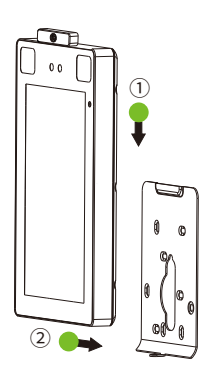

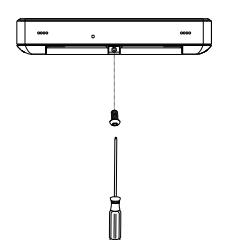

# Device Installation

#### $\triangleleft$  Install on the barrier gate

Please thread the wire through the bracket before installation.

- Drill a hole on the barrier gate, insert the bracket into the hole and fix it with a nut.
- Adjust the angle of the device.

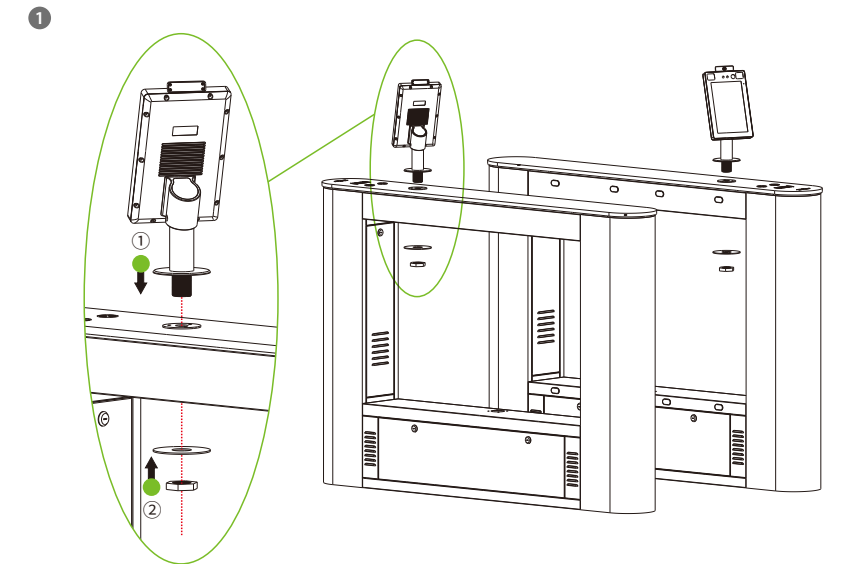

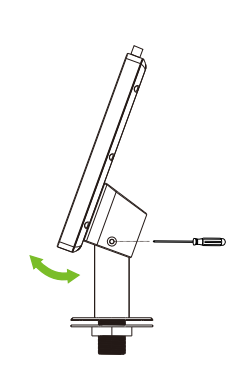

# 6 Standalone Installation

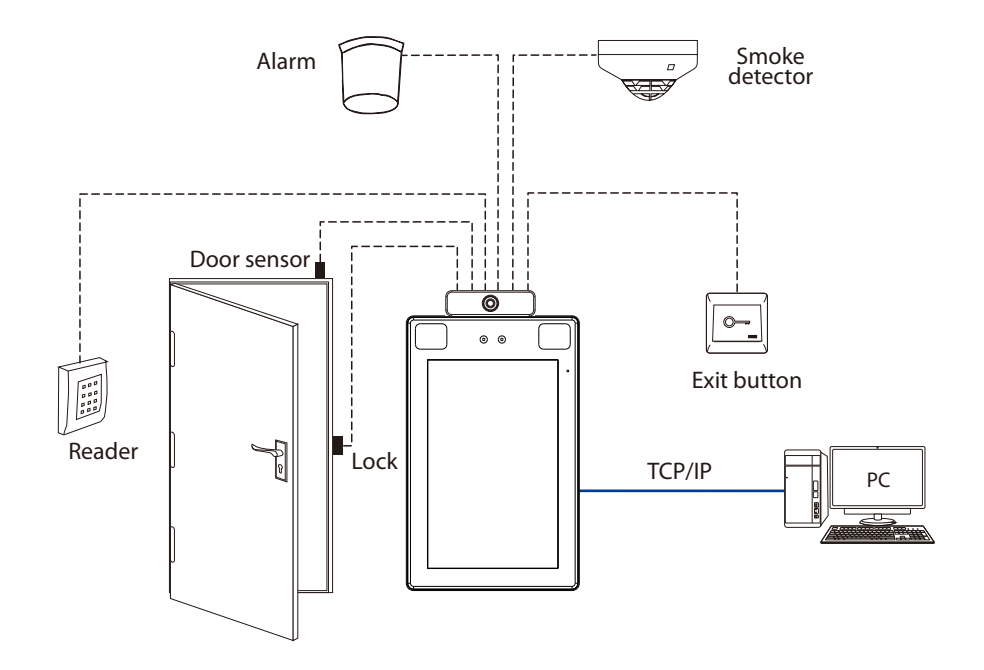

7 Door Sensor, Exit Button & Alarm Connection

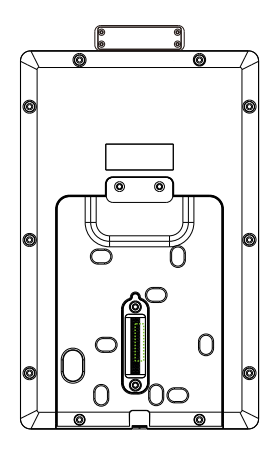

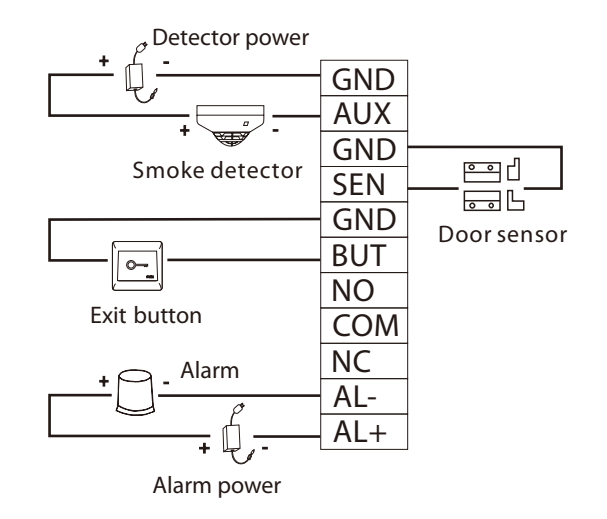

## 8 Lock Relay Connection

The system supports Normally Opened Lock and Normally Closed Lock.

The NO LOCK (normally unlocked when power-on) is connected with 'NO' and 'COM' terminals, and the NC LOCK (normally locked when power-on) is connected with 'NC' and 'COM' terminals. Take NC Lock as an example below:

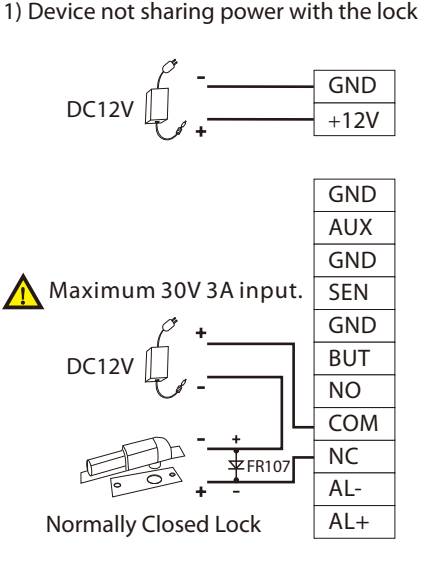

Do not reverse the polarity.

#### 2) Device sharing power with the lock

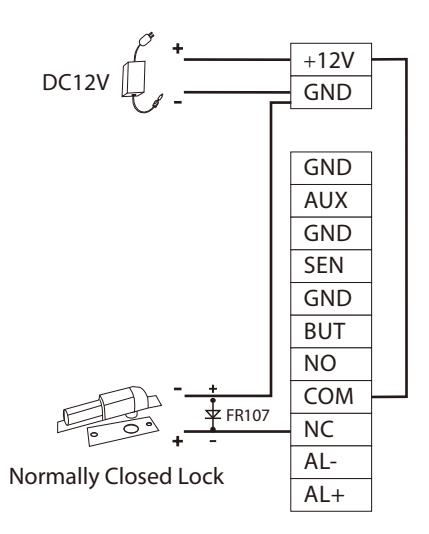

## 9 Wiegand Reader Connection

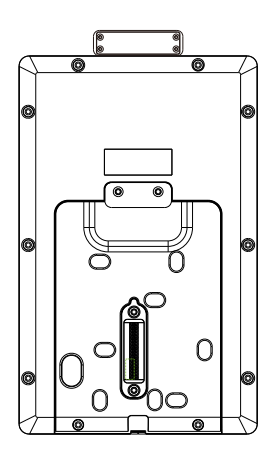

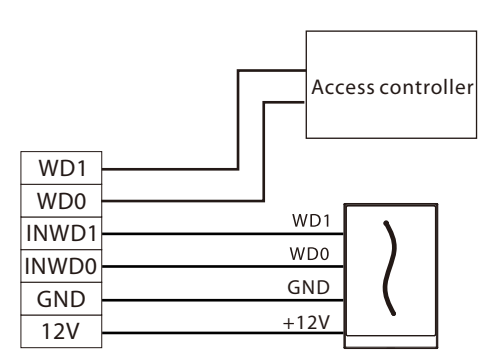

Wiegand reader

# 10 Barrier Connection

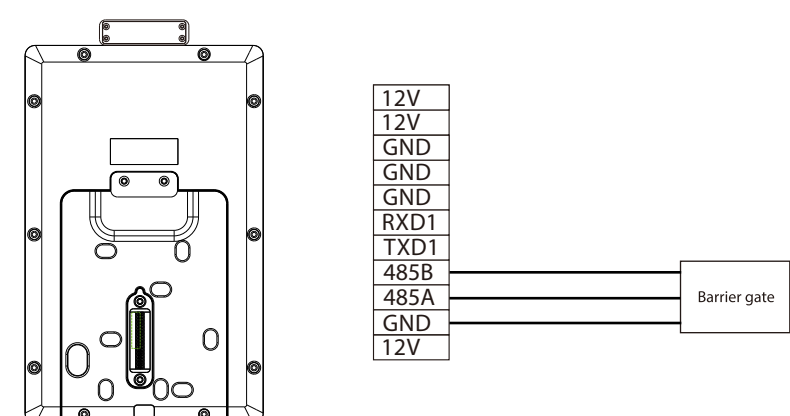

# 11 RS485 Connection

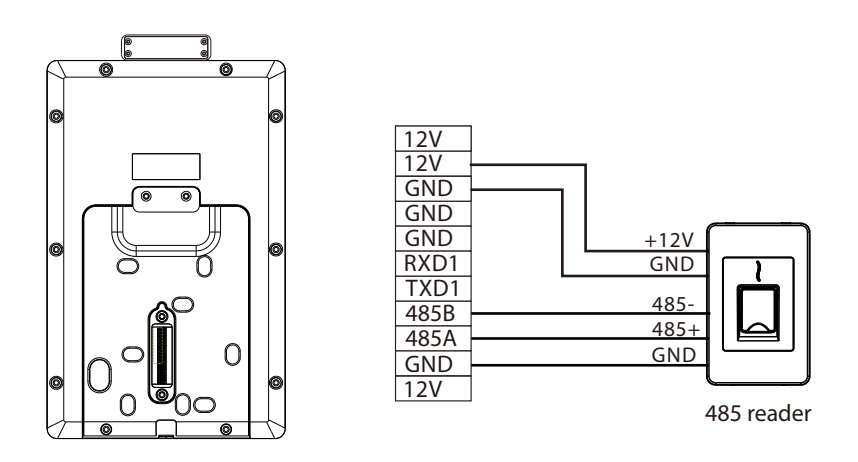

**Note:** 485A and 485B can be connected to the barrier gate or the 485 reader, but cannot be connected to the gate and the reader at the same time.

## 12 Power Connection

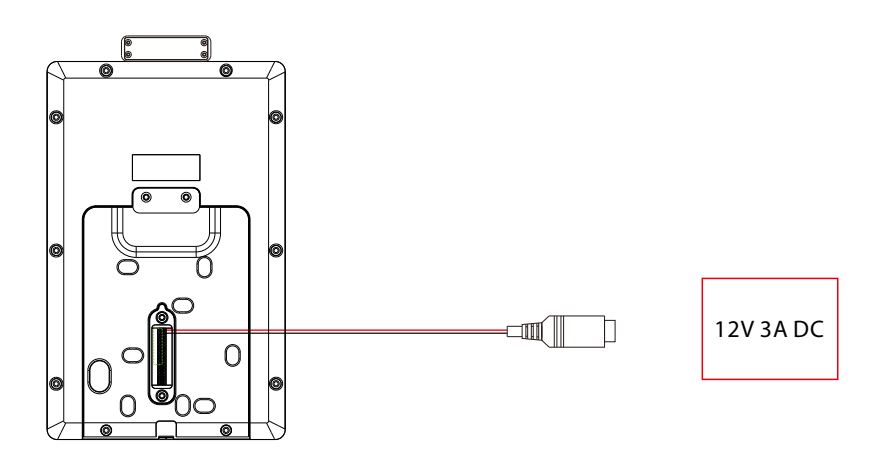

- Recommended power supply: 12V 3A
- To share the power with other devices, use a power supply with higher current ratings.

## 13 Ethernet Connection

Connect the device and computer software over an Ethernet cable. An example is shown below:

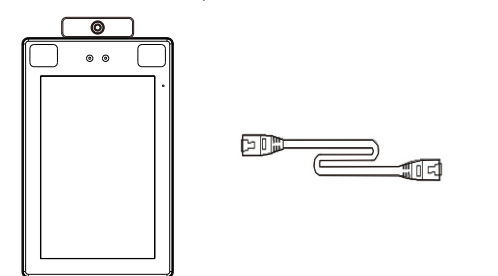

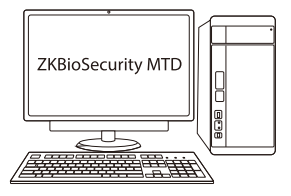

Default IP address: 192.168.1.201 Subnet mask: 255.255.255.0

IP address: 192.168.1.130 Subnet mask: 255.255.255.0

**Note:** In LAN, IP addresses of the server (PC) and the device must be in the same network segment when connecting to ZKBioSecurity MTD software.

Click on  $[Comm.] > [Ethernet] > [IP Address]$ , input the IP address and click on  $[OK]$ .

## 14 User Registration

When there is no super administrator set in the device, click on  $\equiv$  to enter the menu. After setting the super administrator, the system will request for the administrator's verification before entering the menu. For the security purpose, it is recommended to register a super administrator at the first time you use the device.

#### Method1: Register on the device

Click on  $\equiv$  > [User Mgt.] > [New User] to register a new user. Settings include entering user ID and name, registering palm, face, password and user photo, setting user role and access control role.

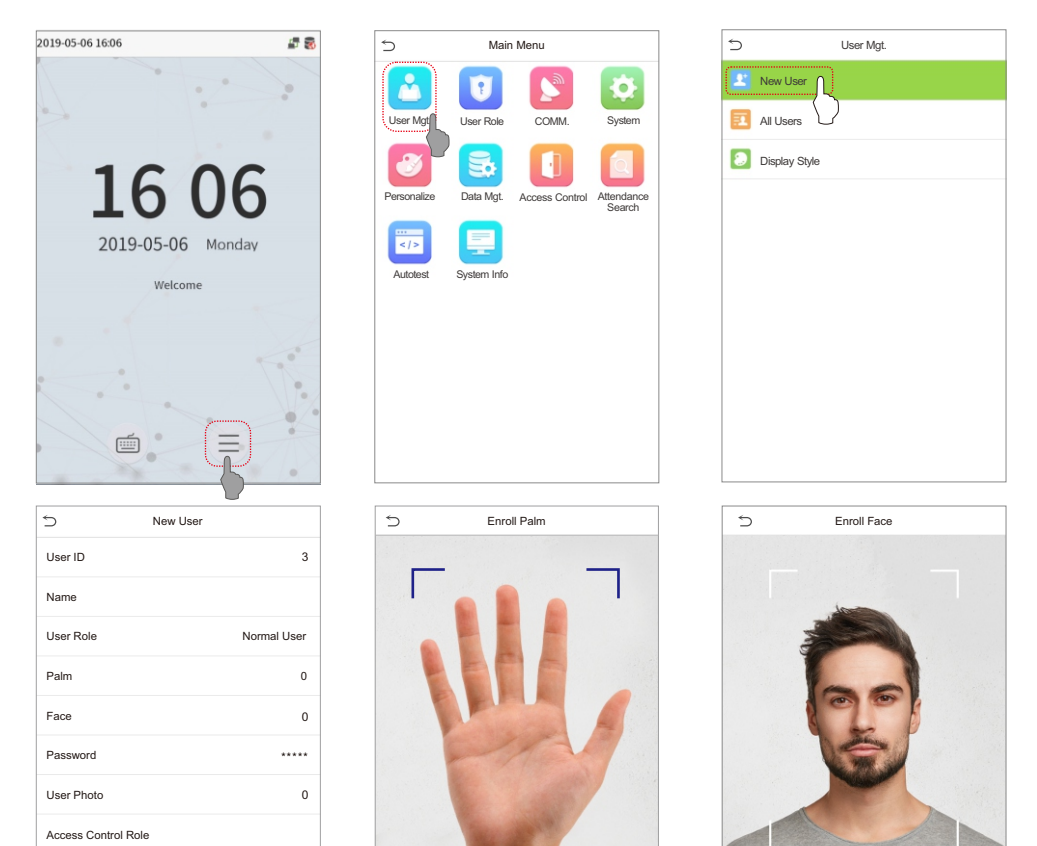

Enrolled Successfully

#### Method 2: Register on ZKBioSecurity MTD software

Please set the IP Address and Cloud Service Server Address on the device.

1. Click [Access] > [Access Device] > [Device] > [Search Device] to add the device to the software. When the server address and port are set, it can be added automatically.

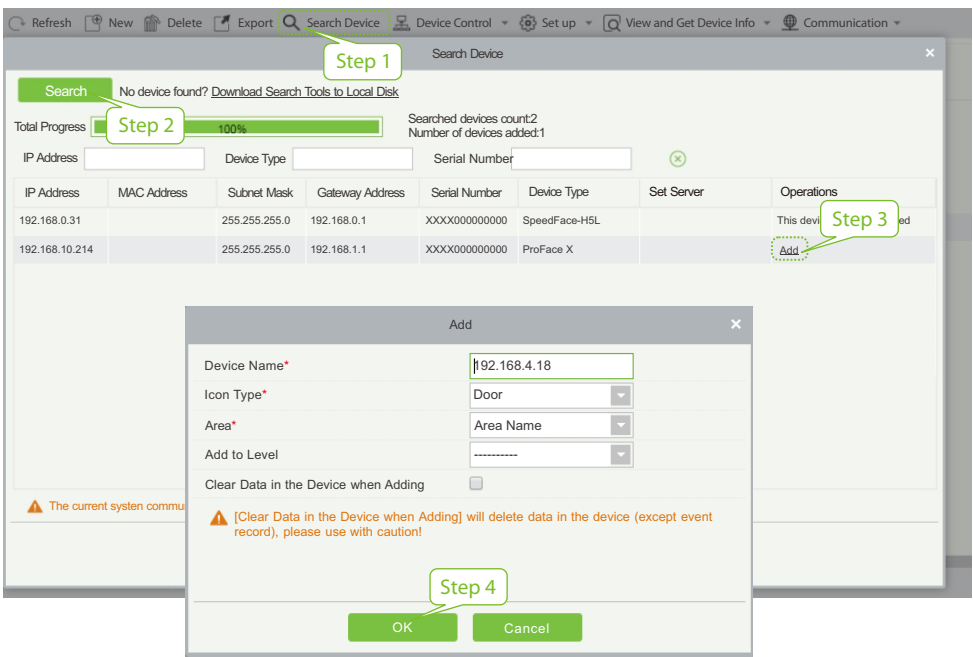

- 2. Click [Add] in operation column, a new window will pop-up. Select Icon type, Area, and Add to Level from each dropdowns and click [OK] to add the device.
- 3. Click [Personnel] > [Person] > [New] and fill in all the required fields to register a new users in the software.
- 4. Click [Access] > [Device] > [Device Control] > [Synchronize All Data to Devices] to synchronize all the data to the device including the new users.

For more details, please refer to the ZKBioSecurity MTD User Manual.

#### Method 3: Register on the phone

Once ZKBioSecurity MTD software installed, users could enroll face via browser application on their own mobile phone.

1. Click [Personnel] > [Parameters], input ''http://Server address:Port'' in the QR Code UGL bar. The software will automatically generates a QR code. Scan the QR code or login onto ''http://Server address:Port/app/v1/adreg''by the mobile phone to register users.

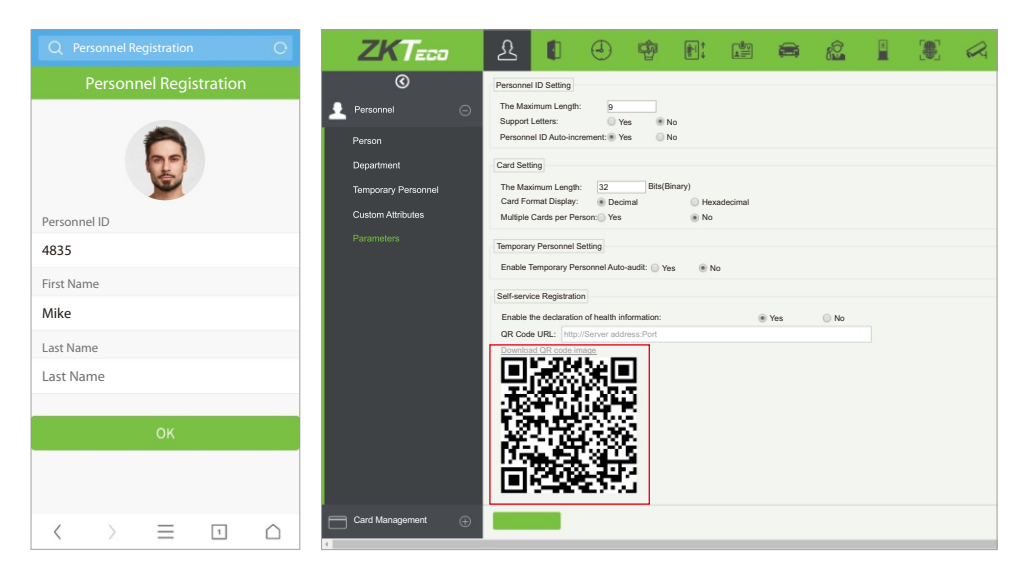

2. The users will display in [Personnel] > [Temporary Personnel], click on [Review] option and assign a department and click [OK] to successfully add the user..

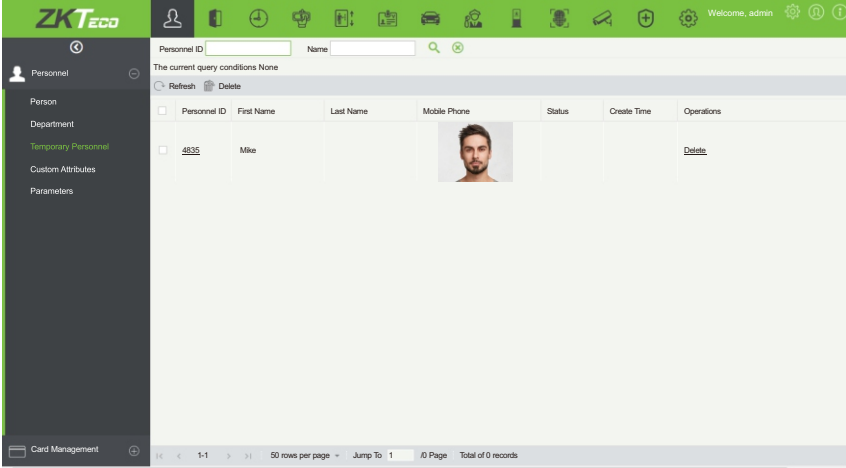

## 15 Ethernet and Cloud Server Settings

Click on  $\Xi$  > [Comm.] > [Ethernet] to set the network parameters. If the TCP/IP communication of the device is successful, the icon  $\mathbb{F}_{\mathbf{I}}$  will be displayed in the upper right corner of the standby interface. Click on  $\equiv$  > [Comm.] > [Cloud Server Setting] to set the server address and server port, that is, the IP address and port number of the server after the software is installed. If the device communicates with the server successfully, the icon  $\sum$  will be displayed in the upper right corner of the standby interface.

ADMS

8081 0.0.0.0

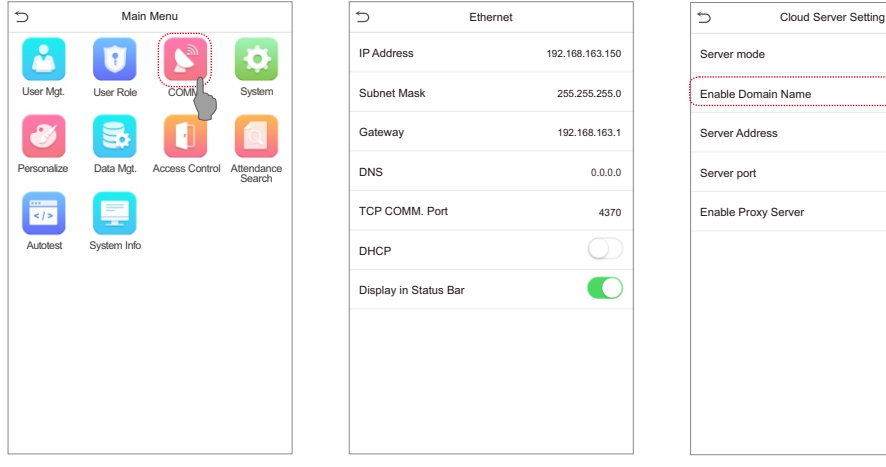

Note:

While pairing the device with ZKBioSecurity MTD software. Make sure that the option Enable Domain Name is disabled and correct server address and port are entered.

Server address: Set as the IP address of ZKBioSecurity MTD server.

Server port: Set as the service port of ZKBioSecurity MTD (The default is 8088).

# 16 Access Control Settings

Click on  $\equiv$  > [Access Control] to enter the access control management interface and set relevant parameters of access control.

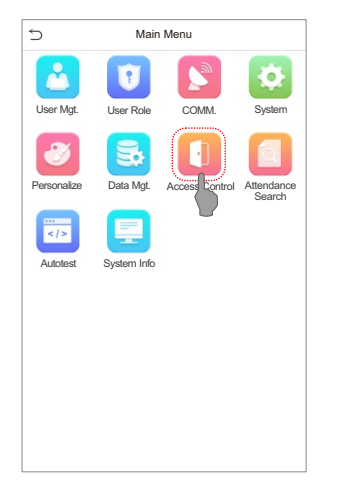

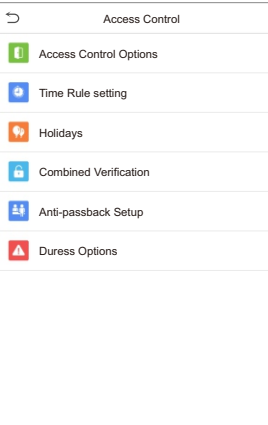

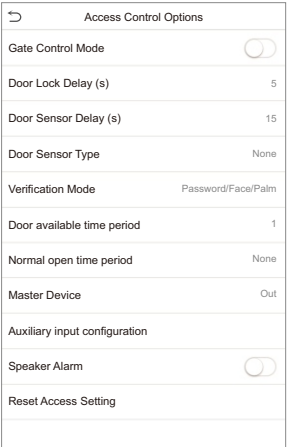

# 17 Records Query

Click on  $\equiv$  > [Attendance Search] > [Attendance Record] to enter the records query interface, input the user ID and select the time range, the corresponding attendance logs will be displayed.

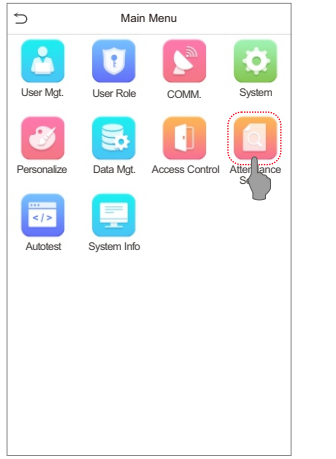

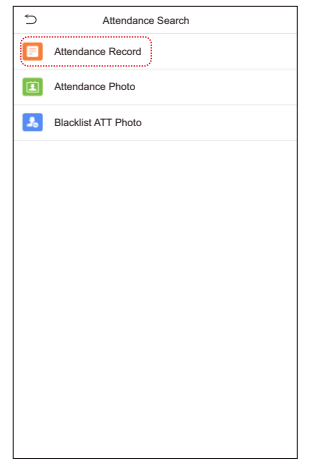

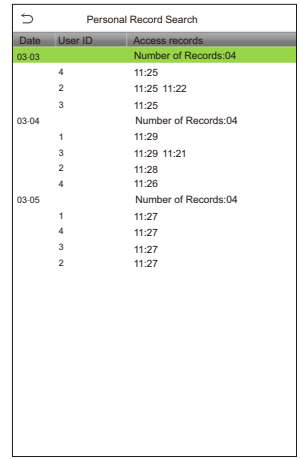

### 18 Detection Management Settings

Click on  $\equiv$  > [System] > [Detection Management] to enter the setting interface.

- You can set the value of High temperature alarm threshold, and enable the Temperature over the range; access denied and the Trigger external alarm, the device will send an alarm prompt when the temperature of the user detected exceeds this value, meanwhile the user will be denied access, as shown in the following figure. The method of enabling Mask detection is the same.
- **2** When the Allow unregistered people to access is enabled, optionally, set Enable capture of unregistered person to save the temperature data.

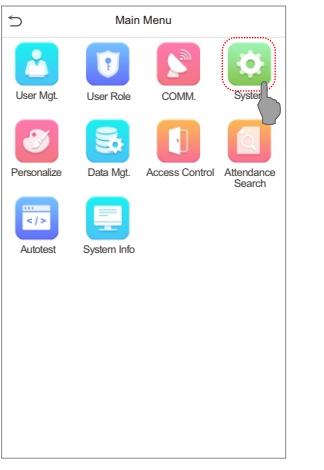

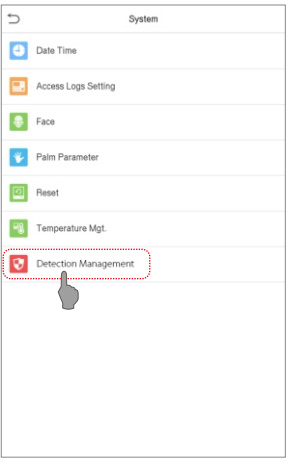

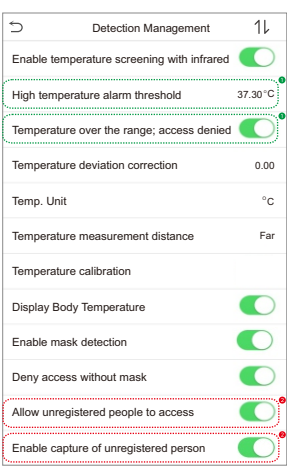

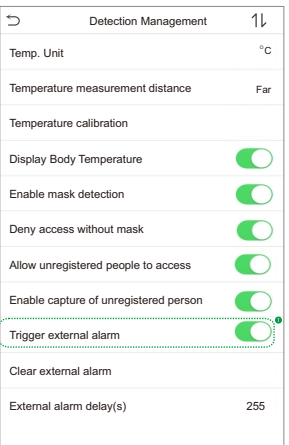

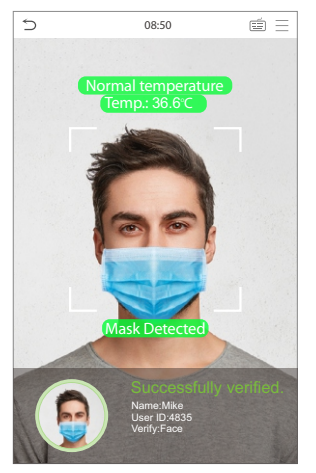

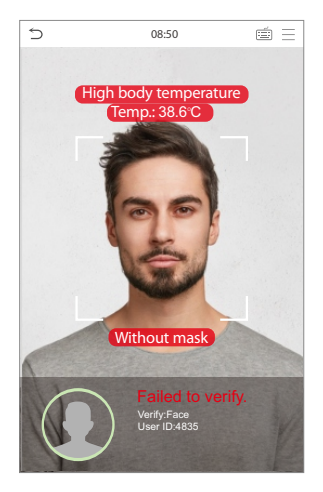

#### **Note:**

- 1. The effective distance for temperature detection is within 30-50cm for palm,and 0.3-2.5m for face.
- 2. IRecommended for indoor use only.
- 3. Temperature detection data is for reference only, and not for medical use.
- 4. Remove the mask to register the face, and wear the mask to recognize the face, the type of mask, the face area covered by the mask, and bangs will affect the facial recognition effect.
- 5. Facial verification for masked individuals will increase FAR. Palm verification for masked individuals is recommended.

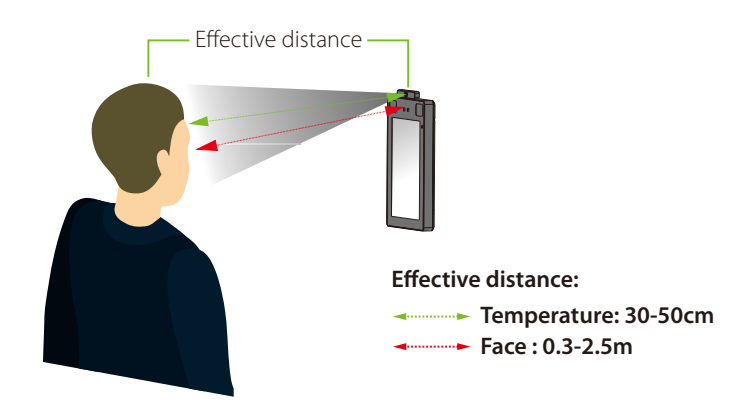

#### Real-time monitoring on ZKBioSecurity MTD software

Once ZKBioSecurity MTD software installed, users can perform several monitoring operations:

- 1. Please set the IP Address and Cloud Service Server Address on the device and add the device to the software.
- 2. Click [Temperature Detection] > [Temperature Management] > [Real-time monitoring] to view all the personnel's events present under the Abnormal Temperature, No Masks, and Normal Records.

The user data of abnormal body temperature is displayed on the Abnormal Temperature information bar automatically according to the Temperature Threshold Setting is set.

3. Click [Temperature Management] > [Statistics Panel] to view the analysis of statistical data in the form of a pie-chart and view the personnel with normal temperature, abnormal temperature, and unmeasured body temperature. Also, detailed information of the personnel can be seen on the right by clicking on the particular category on the pie-chart.

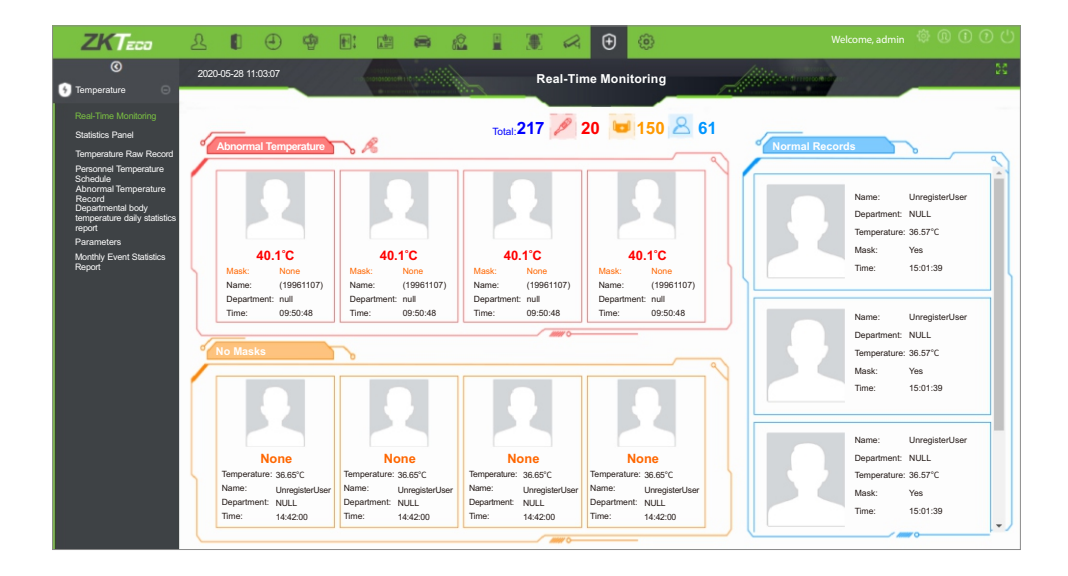

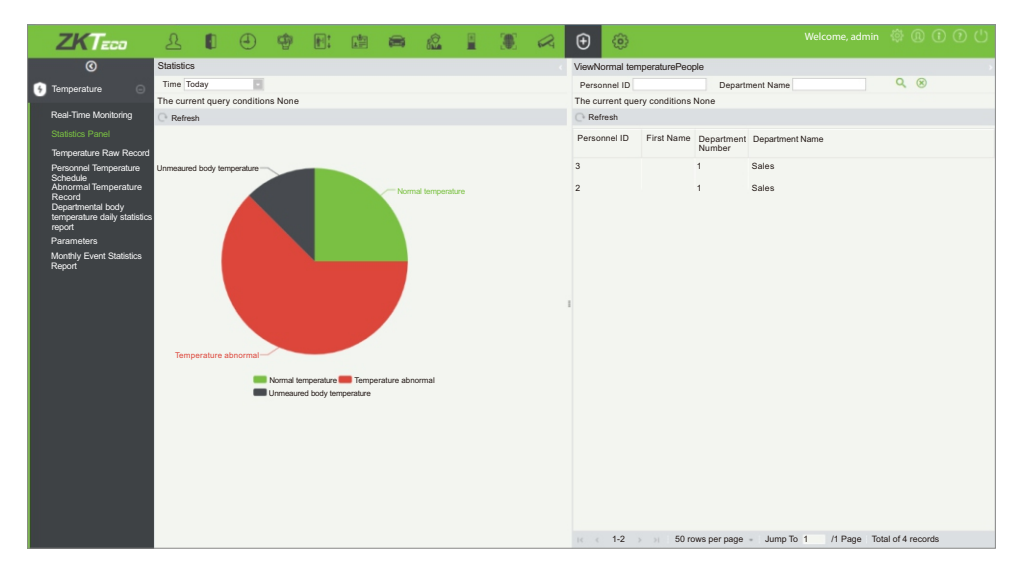

For more details, please refer to the ZKBioSecurity MTD User Manual.

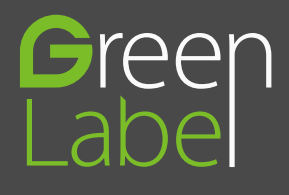

ZKTeco Industrial Park, No. 26, 188 Industrial Road, Tangxia Town, Dongguan, China. Phone: + 86 769-82109991 Fax:+86 755-89602394 www.zkteco.com

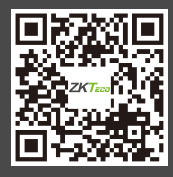